## **GENERAL INSTRUCTIONS FOR REGISTRATION OF SWS COURSES**

## **Step 0 Login on the SWS website and follow the highlighted box (Red Box)**

# **All Marine** ABOUT COURSES HOME NEW 198 300 **HOST OF OPPORTUNITIES & INITIATIVES.**  $\alpha$ Search courses

# **SUMMER WINTER SCHOOL**

#### ANNOUNCEMENT

The Summer and Winter Schools (SWS) at CEPT University are opportunities for students to gain valuable learning experience that goes far beyond the structured classrooms.

NO ANNOUNCEMENTS

NEWS

SS17 Call for Proposals 02 JAN 2017

#### **Go to link: http://sws.cept.ac.in/**

### **Step 1: Details for NON-CEPT STUDENTS/PROFESSIONALS**

Non CEPT Students or Professionals need to register by clicking on the top of the registration tab as a NEW Student and fill up all the Personal Information in the Portal. (Refer the above screenshot)

**Note for Non CEPT Student:** Please note that if you are registering in the Summer Winter School as non CEPT students, you must be a bona fide student in any education institution in India or abroad. You will have to submit bona fide certificated to summer winter school. You can upload the same or else can send the same through mail also on the email ID [summerwinterschool@cept.ac.in](mailto:summerwinterschool@cept.ac.in) after the completion of the registration process. This is a mandatory requirement for getting enrolled in any course.

**Note for Professional:** Please note that if you are registering in the Summer Winter School as a Professional, you must be read the rules given in the student handbook carefully and submit the required documents of your association with current organization. This is a mandatory requirement for getting enrolled in any course.

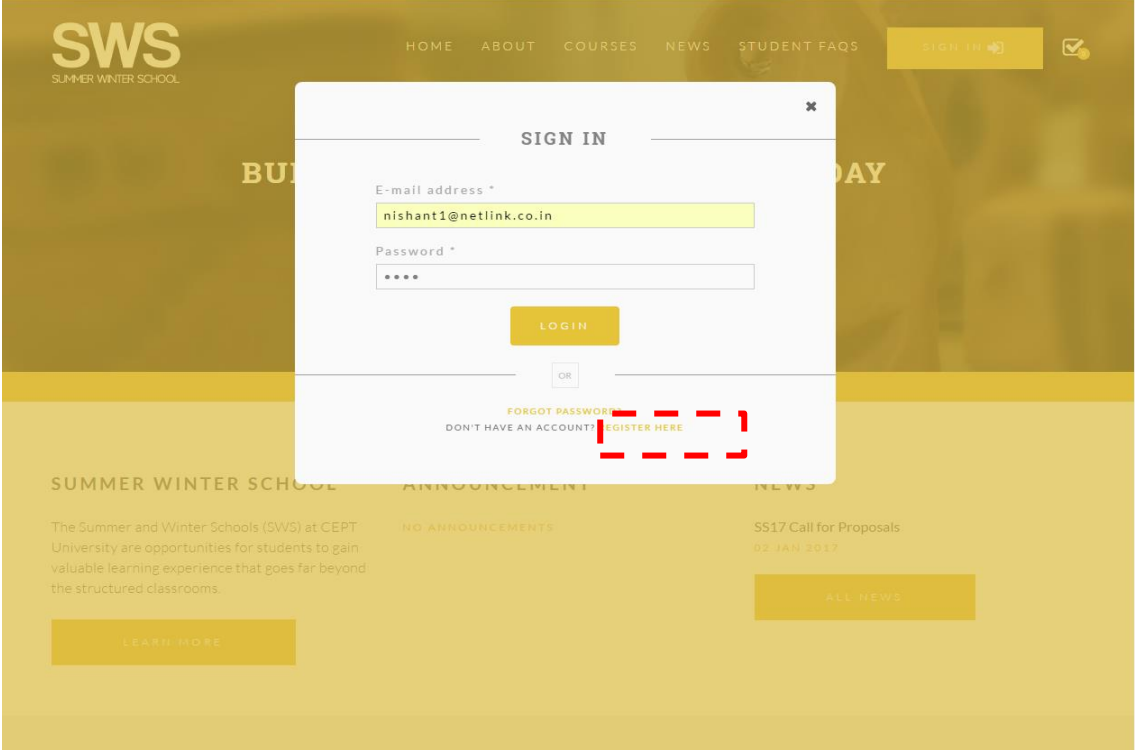

Once you click the SIGN IN button the next screen would be seen as above kindly click the **register** button as highlighted in the above screen and complete the registration process. You need to fill in all the mandatory details asked in the form. Please use your current active email ID for the registration process only. Once you complete filling up the form you would receive an email of the Unique Student Code generated for SWS. You would be requiring the same code for all further correspondence of SWS.

Student Code generated for SWS. You would be requiring the same code for all further correspondence of SWS.

## **Step 1: Sign In for CEPT STUDENTS**

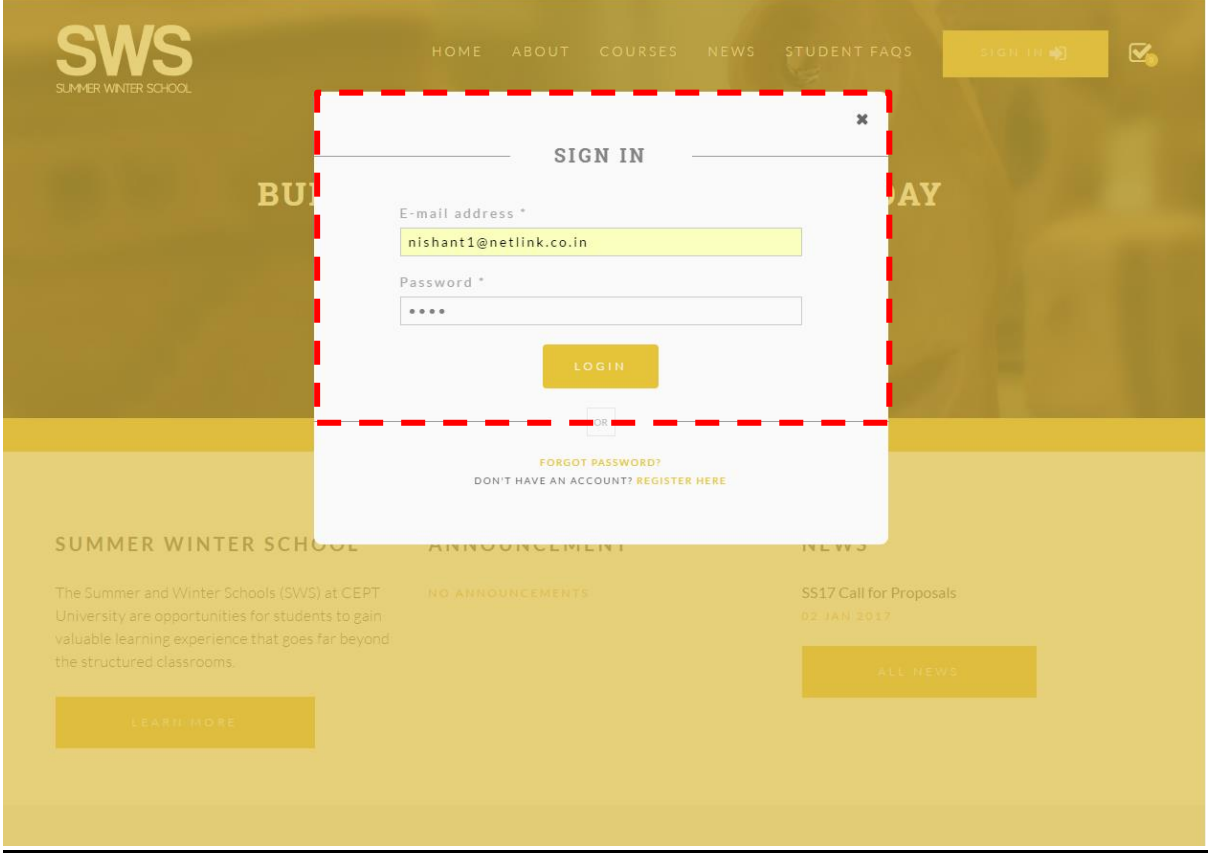

**CEPT STUDENTS:** For logging in the system, the students registered with CEPT University need to enter the registered CEPT e-mail id and password (newly admitted students would be given password separately by e-mail).

**Step 2 Selections of Courses**

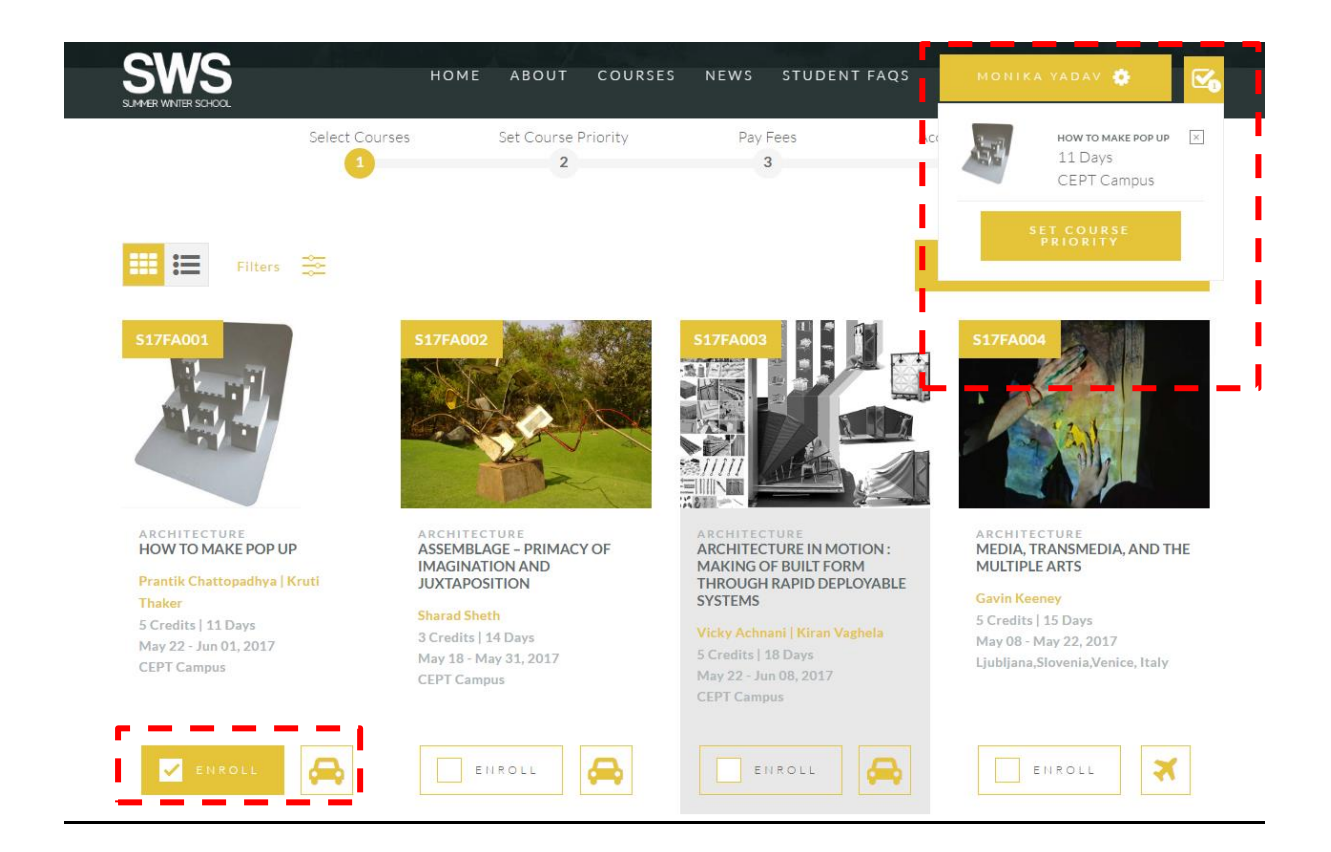

Go to course tab given on top of the SWS page. After that click on enrol check box for selecting the course option of your choice. After selection of the courses you are required to click on *Set Course Priority*. You can scroll down for more courses.

## **Step 2.1 Selecting the priority & Applying Credits**

After selection of the courses from the courses page, you will have to go to Set course Priority. On that page you will have to set the course priority and also you will have to choose the credits you want to apply for. Maximum 8 credits you will be able to apply.

**Note: In case of time clash of courses you would be shown a warning indicating a time clash. However, you would be still able to select the courses and you would be allotted either of the courses based on your preference.**

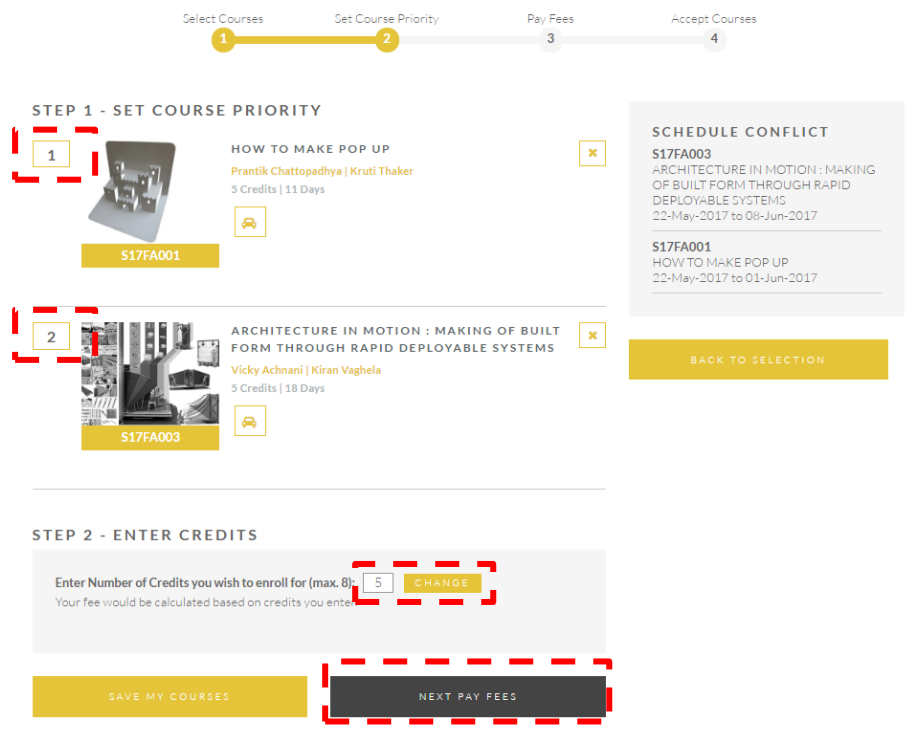

## **Step 3 Payments of Fees/ Registration**

- 1) View the charges and fees per credit as applicable.
- 2) Read the student hand book and tick the undertaking before making the payment.

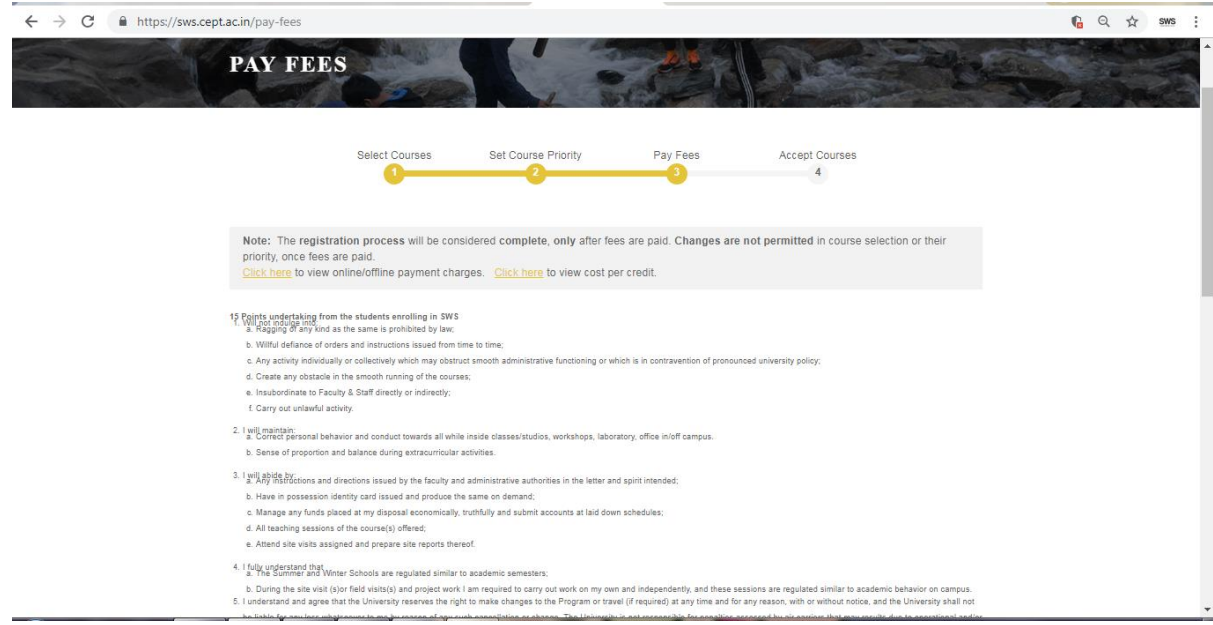

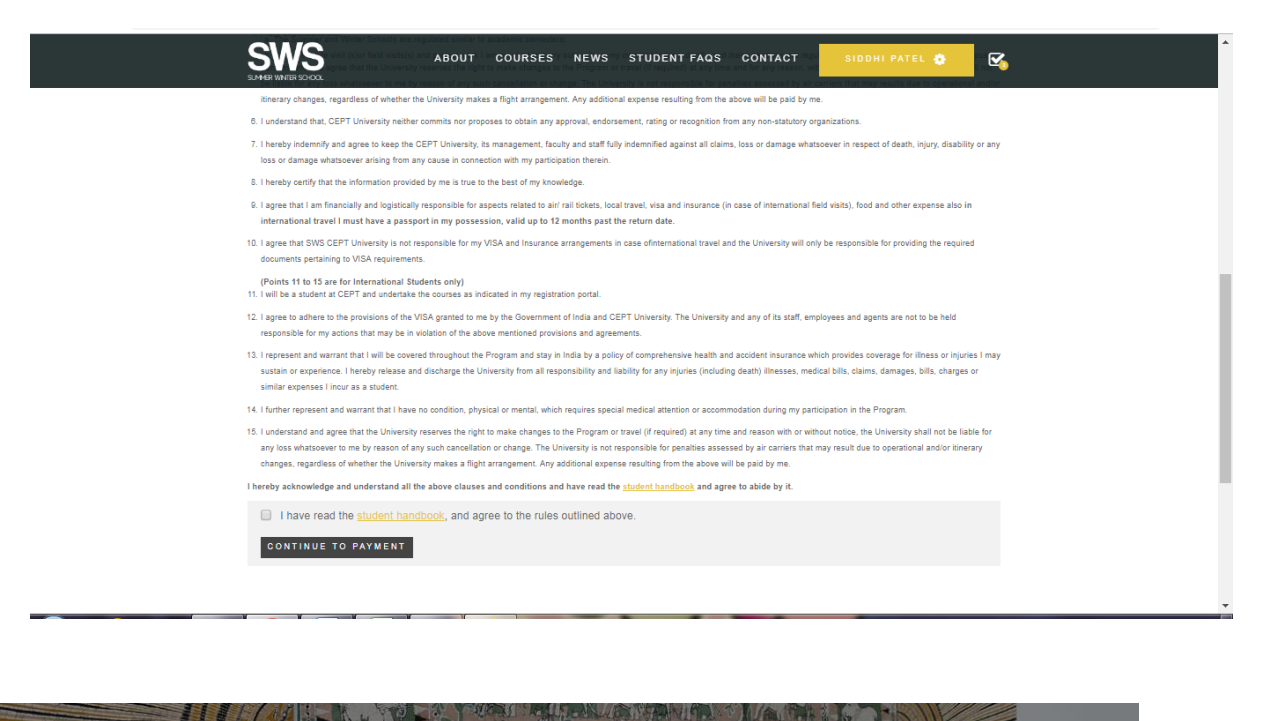

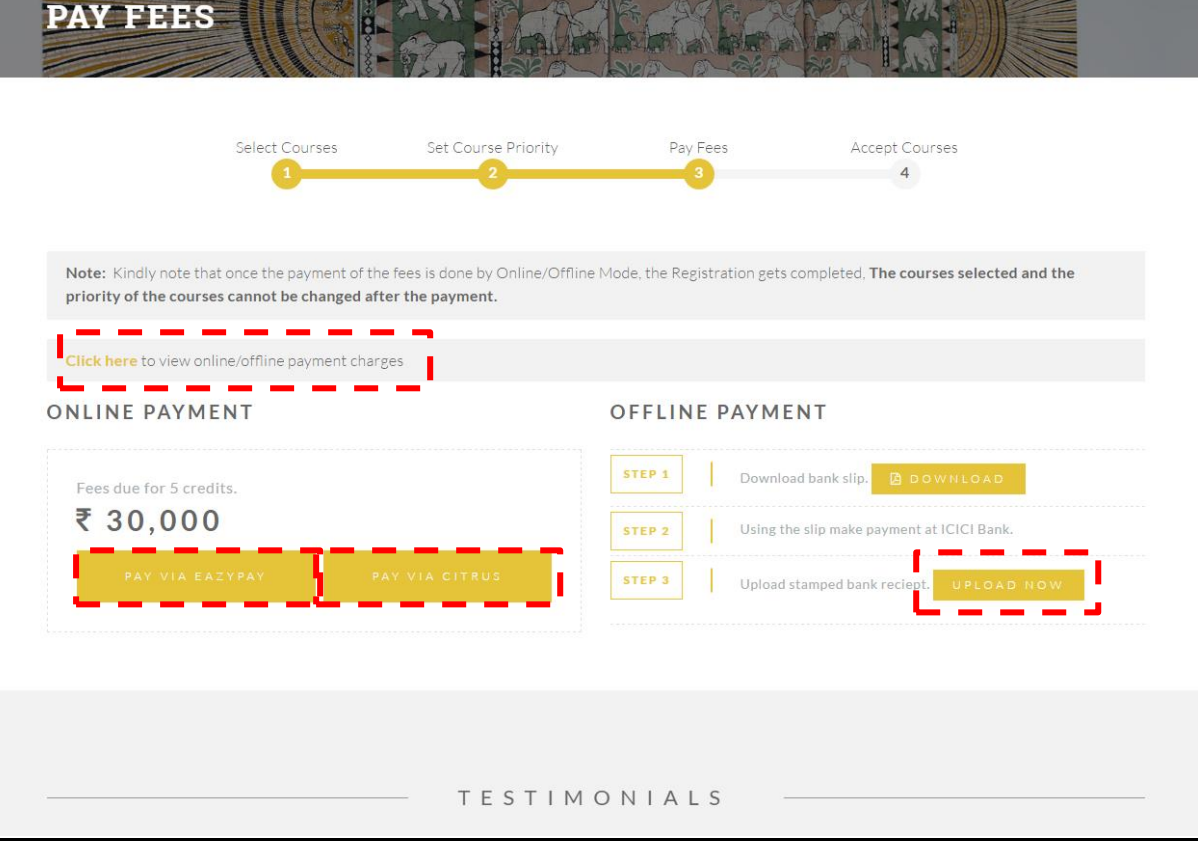

#### **There are 2 modes of Payment of Fees: - Online and Offline. Please see the details below**

**Online Payment Mode:-***You can pay through citrus. Kindly refer the above screenshot*

1. CITRUS: Net Banking/ Credit – Debit Card

### **Offline Payment Mode:-** *CEPT-ICICI Challan: For Cash and DD*

### **Screen shots for above mentioned Payment Options**

### **Online Payment Mode**

**Citrus Payment Gateway Screen**

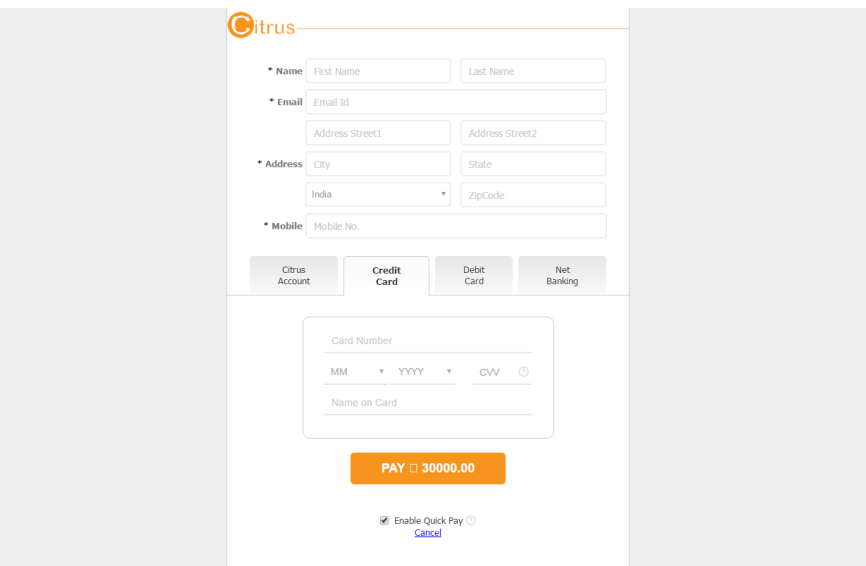

### **Offline Payment Mode**

By printing auto-generated pay-in slip, and cash/demand draft payment at any ICICI bank branch in India. **(This option is not available for international students living outside India)**

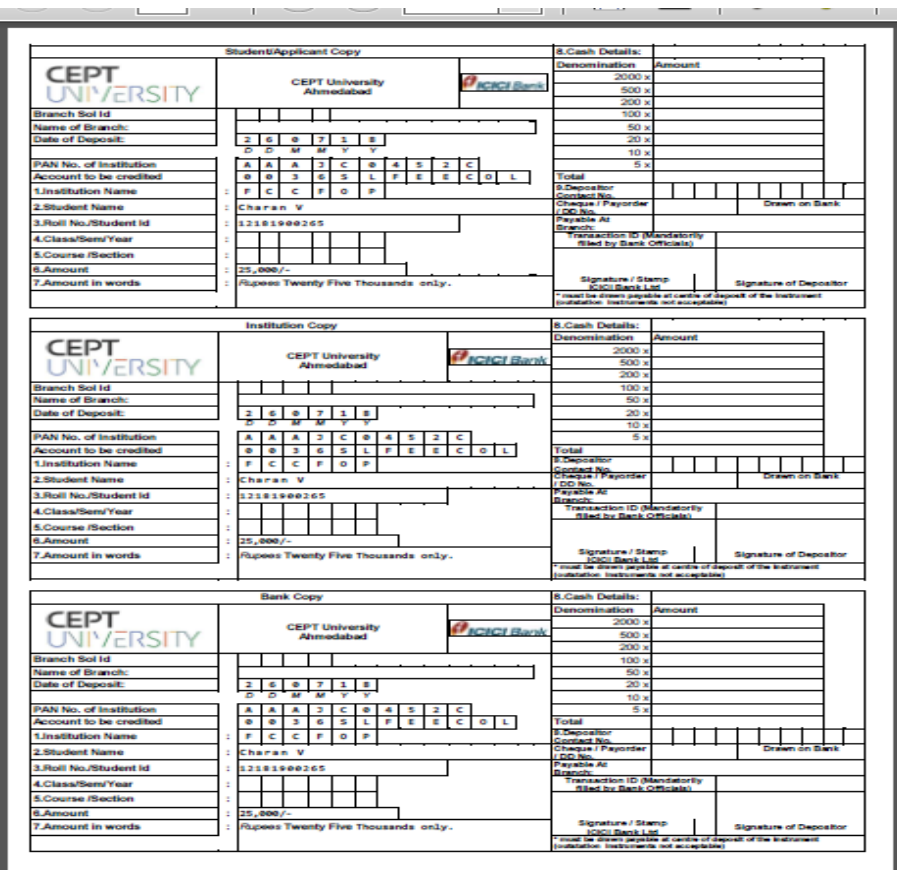

Please click the Print Pay in Slip button for payment by cash/ demand draft. **Print the pay in slip and pay fees at nearest ICICI Bank branch. You are required to upload the pay-inslip on the portal. Also you need to submit a counter copy of duly stamped by the Bank in the institution to CEPT Summer/Winter office**.

Kindly please note the following necessary steps

- a) You have to scan the counter copy and upload it through your SWS account. Please note that your process is still incomplete and you would be required to follow the step 4.
- b) Please check your details in the pay-in slip and in the online payment option. You would not be able to register your courses without fee payment.
- c) Fees mentioned for professionals are the total amount with service tax.

## **Step 4 Completing the Registration**

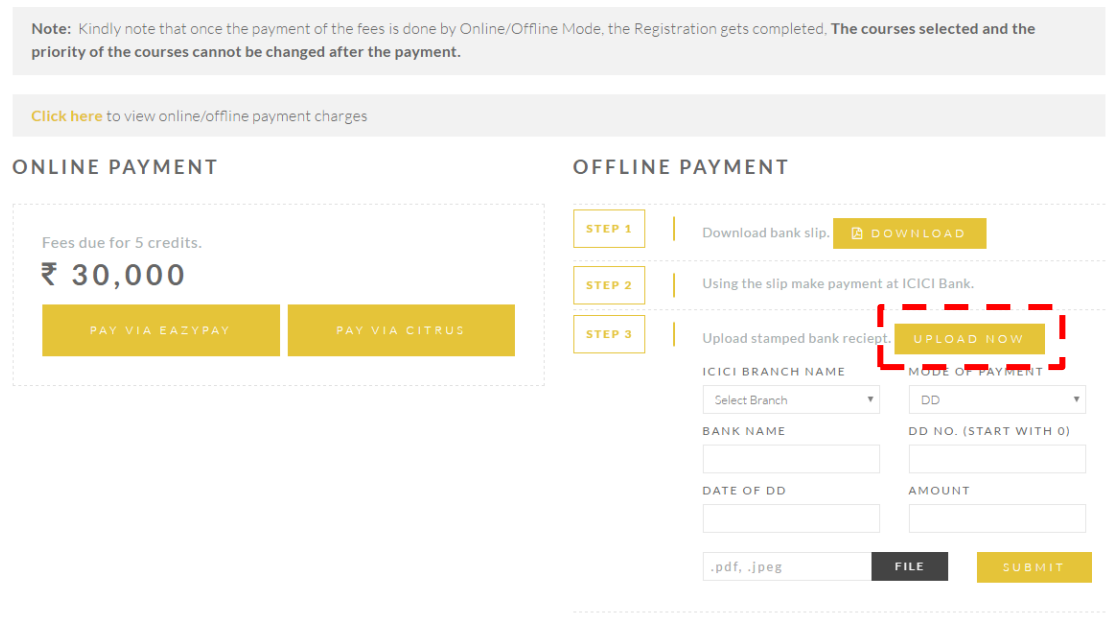

#### **Online Payment Mode**

**Please note that once the online payment transaction is successfully completed the registration process is completed and you have successfully registered for the SWS course option of your choice.** *In case the amount has been deducted and the registration process is not completed, kindly write an email on summerwinterschool@cept.ac.in with the transaction details or drop in to the office.*

#### **Offline Payment Mode**

**On Paying the fees in the ICICI bank you need to upload the duly bank stamped Challan/payslip in the portal also. Please note that the registration process gets completed only when the payslip is uploaded in the portal by this mode of payment. Once the payslip is uploaded and submitted the registration process would be completed as per the SWS course option of your choice.**

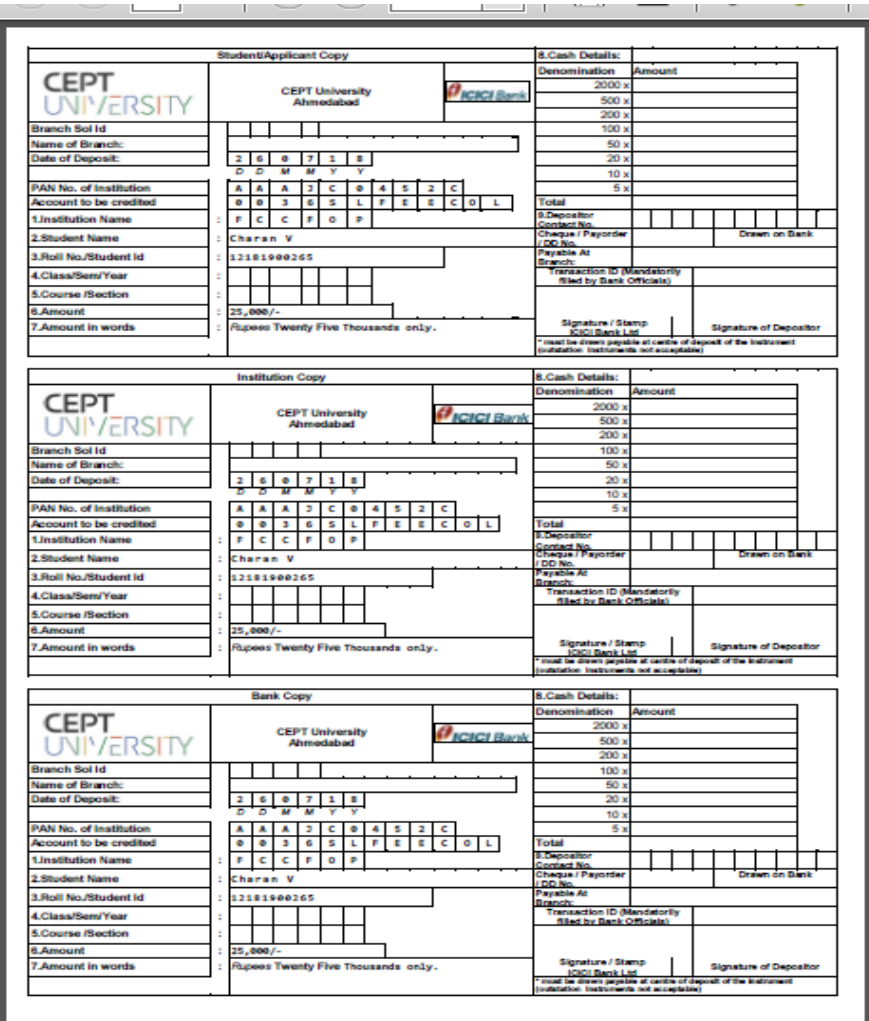